**PRINCE WILLIAM Information Technology** 

## HOW TO REGISTER YOUR DUO MULTI-FACTOR AUTHENTICATION

**DoIT has implemented an important security enhancement that will change the way in which you login to County devices and applications, such as Microsoft 365. It is called Multi-Factor Authentication (MFA), and the county is going to use the product DUO to deliver this critical security improvement. The following steps will walk you through the registration process.**

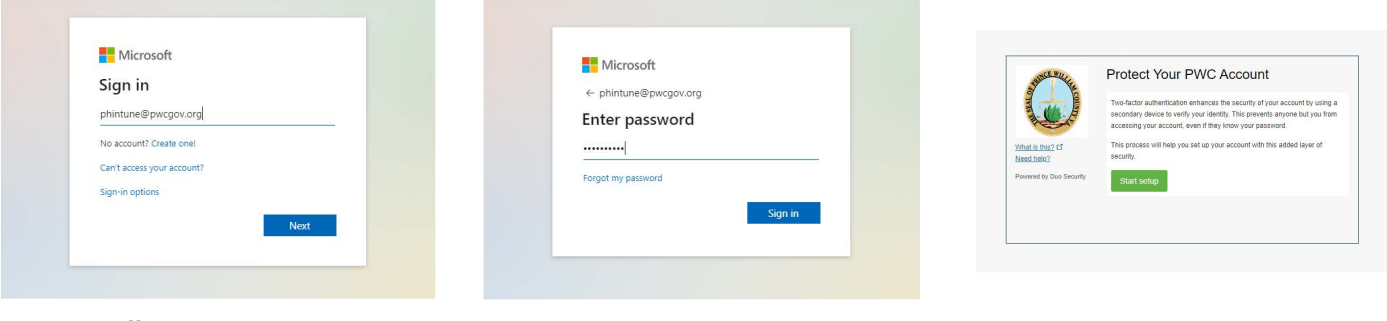

- **1. Go to Office365.com. 2. Enter your County email address.**
- 
- **3. Enter your county password. 4. You will be prompted to protect your PWC account. Click on "Start setup".**

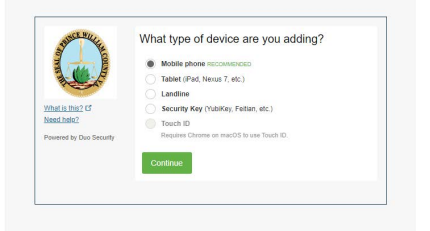

- **5. Select the type of device you are adding. (The recommended device would be mobile phone)**
- Enter your phone numbe  $+1$  7037896120 nnie: (201) 234-5578 d (703) 789-6120. Is th
- **6. Enter your phone number, verify the number and select "Continue".**

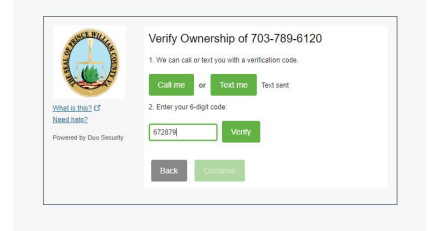

**7. Select the "Text me" option to verify ownership of your number, and type in 6-digit code from your text message.**

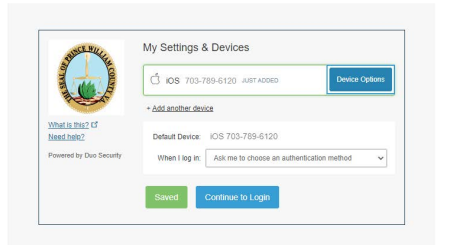

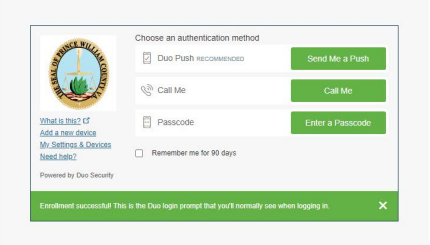

**8. Select "Continue to Login". 9. Select "Send Me a Push" and you will be granted access to your account.**

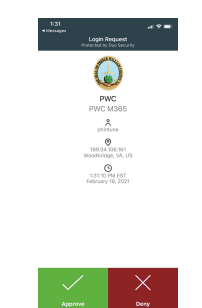

**You have successfully registered your DUO MFA account.**